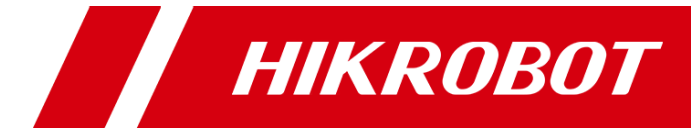

# Wired Handheld Code Reader

クイック スタート ガイド

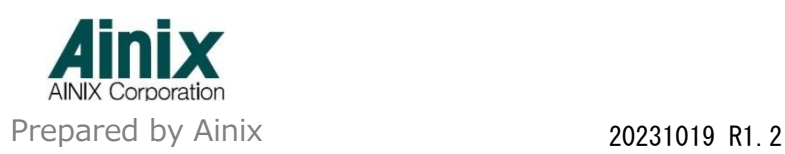

# 目次

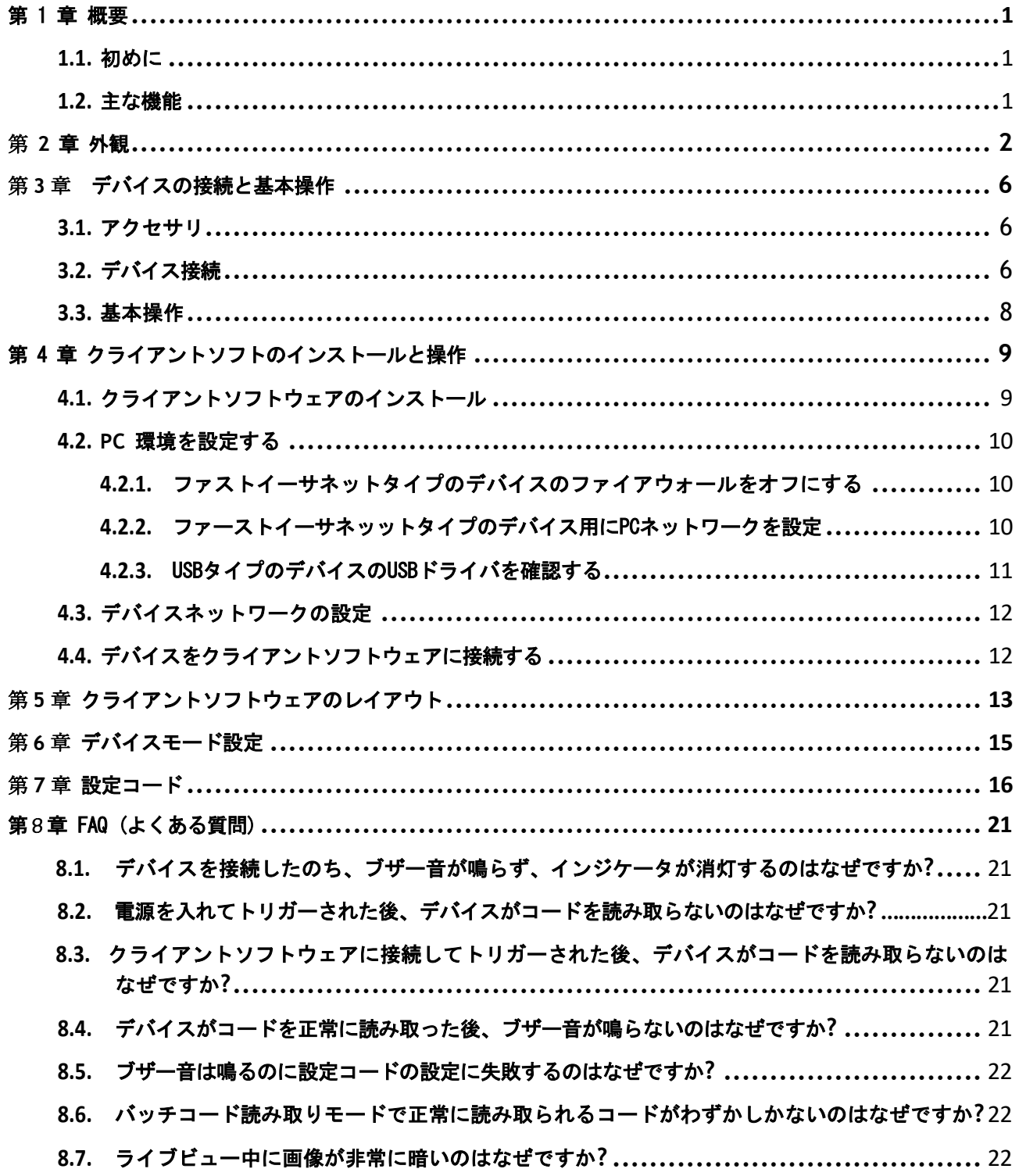

# 第 1 章 概要

# <span id="page-2-1"></span><span id="page-2-0"></span>1.1.初めに

有線式ハンドヘルド コードリーダは、DPM に優れたデコード機能を提供するコード読み取りアルゴリズムを採用して おり、さまざまな種類の 1 次元および 2 次元コードを読み取り、コードを迅速に出力できます。 PCB、新エネルギー、 家電、半導体、自動車部品などの業界に適用可能です

# <span id="page-2-2"></span>1.2.主な機能

●コード読み取りアルゴリズムを採用し、優れたデコード機能を提供します

●斑点、欠陥、および低コントラスト比を含むコードを読み取るための優れた堅牢性を提供します。

連続コード読み取り、一括コード読み取りに対応し、コード読み取り効率を向上させます。

●TCP クライアント、シリアル、FTP、プロフィネットなどの複数の通信プロトコルをサポートします。

### $\Box$ Note

- 主な機能はデバイスモデルにより異なります
- 詳細なパラメータはデバイスの仕様を参照ください

# 第 2 章 外観

## <span id="page-3-0"></span>**Tillote**

外観は参考値であり、詳細な寸法情報についてはデバイスの仕様を参照してください

現在、有線式ハンドヘルドコードリーダには、以下に示す 3種類の外観(タイプ I、タイプ II、タイプ III、)があります。

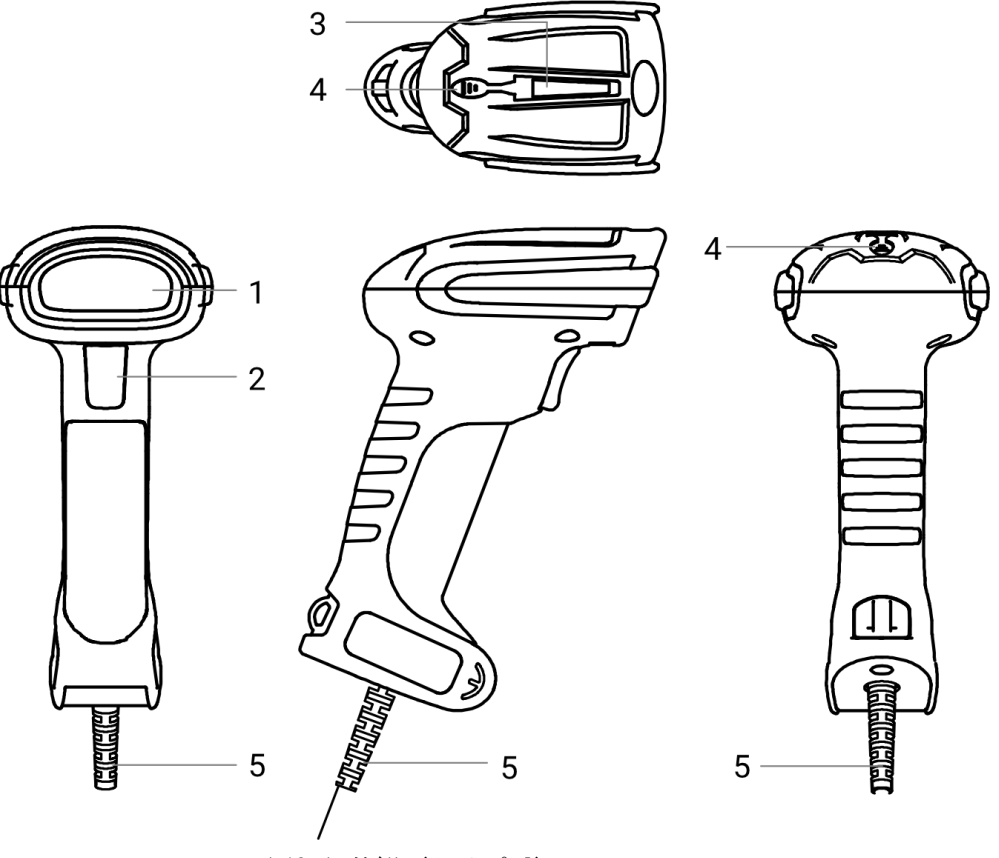

図2-1 外観 (タイプ I)

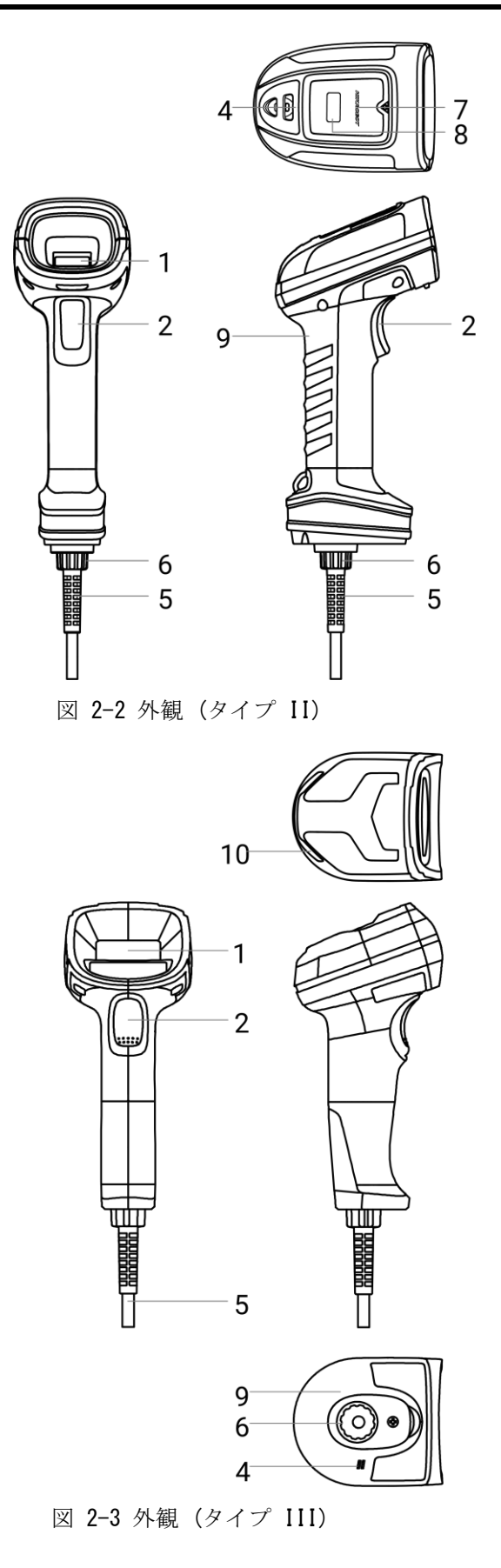

表 2-1 各部の説明

| No.            | 名称                             | 説明                                                                                                    |
|----------------|--------------------------------|----------------------------------------------------------------------------------------------------|
| $\mathbf 1$    | 読み取りウィンドウ                      | 画像を取得するために使用され、センサー、レンズ、補助光、照準システムな <br>どで構成されます。<br>└└ <b>`Note</b> 読み取りウィンドウのコンポーネントはデバイスのモデルによっ <br>て異なる場合があります。                                                                                                    |
| $\overline{2}$ | トリガースイッチ                       | デバイスが外部トリガーモードの場合、トリガースイッチを押すとデバイスが<br>Ⅰ1 回トリガーされます。<br>└┸ <mark>Ñote</mark> タイプ III デバイスは、トリガー スイッチを押すことによる工場出<br> 荷時の設定への復元をサポートしています。トリガー スイッチを 10 秒間押し<br> 続け、ビープ音が聞こえたら離します。再びビープ音が聞こえたらトリガー<br>スイッチを 3 秒間押し続けて、デバイスを工場出荷時の設定に戻します。                                                                                  |
| $\mathbf{3}$   | ステータスインジケー<br>タ<br>(タイプ Iデバイス) | タイプ1デバイスのステータスを示します。<br>● デバイスの電源が入っている間はインジケータが赤に点灯し、電源が入っ <br>てネットワーク/USB が接続されていない後は緑に点灯し、ネットワーク<br>/USB が接続された後はオレンジ色に点灯します。<br>- コードを認識しない場合はインジケータが赤色(0.5 秒間継続)、コードを <br>認識する場合は緑色(0.5 秒間継続)に点灯します。<br> ● デバイスがファームウェアを更新している場合、インジケータはオレンジ<br>色に点滅し、更新に失敗した場合は再起動するまで 3 秒間赤色に点灯し、<br>更新が成功した場合は再起動するまで3秒間緑色に点灯します。 |
| 4              | ブザー                            | 機器の動作状態をブザー音で知らせします。<br> ● 装置の電源を入れた後、ブザーが3回鳴ります。<br> ● デバイスがコードを正常に読み取ると、ブザーが1回鳴ります。<br> ● 設定コードの読み取りに成功するとブザーが2回鳴ります。<br> ● デバイスがファームウェアのアップデートに失敗すると、ブザーが3秒間1 <br>回鳴ります。<br><b>L</b><br>Note<br>ファームウェアのアップデートに失敗した場合のブザー鳴動時間は機種により<br> 異なる場合があります。                                                                    |
| 5              | ケーブル                           | 電力を供給し、データを送信し、イーサネットとシリアルポートの機能を備え<br>ています。<br>LiNote<br> ケーブルの機能はデバイスのモデルによって異なる場合があります。                                                                                                    |

Wired Handheld Code Reader User Manual

| No. | 名称                        | 説明                                                                                                    |
|-----|---------------------------|----------------------------------------------------------------------------------------------------|
| 6   | 10-ピン コネクタ                | データの送信と電力の供給に使用されます。<br>$\mathbf{I}$ Note<br>● タイプⅡ及びタイプ Ⅲ デバイスのみが 10 ピン コネクタを備えています。                                                                                                    |
| 7   | 電源インジケータ<br>(タイプ II デバイス) | タイプ Ⅱ デバイスの電源ステータスとファームウェアの更新ステータスを示<br>します。<br>● デバイスの電源が入っている間は電源インジケータが赤に点灯し、電源が<br>入ってネットワーク/USB が接続されていない後は緑に点灯し、電源が入<br>ってネットワーク/USB が接続されている後はオレンジに点灯します。<br> ● デバイスがファームウェアを更新している場合、電源インジケータはオレ<br>ンジ色に点滅し、更新に失敗した場合はデバイスを再起動するまで3秒間<br>赤色に点灯し、更新が成功した場合はデバイスを再起動するまで 3 秒間緑<br>色に点灯します。                                                                |
| 8   | (タイプ II デバイス)             | タイプ II デバイスのステータスを示します。<br> ステータスインジケータ  ● デバイスの起動時はインジケータが赤色に点灯し、電源をオンにすると消 <br>灯します。<br> ● デバイスがコードを認識するとインジケータは緑色(0.5 秒間継続)、デ<br>バイスがコードを認識しない場合は赤色(0.5 秒間継続)になります。                                                                                                    |
| 9   | バイブレータ                    | デバイスの動作状況を振動で知らせします。<br> ● 起動が完了すると、0.3 秒間に1回振動します。<br> ● コードを認識すると、0.3 秒間に1回振動します。<br> • 設定コードを認識すると本体が2回振動(持続時間 300ms、周期 300ms)<br>します。<br>$\mathbf{\mathbf{\perp}$ Note<br> タイプⅡおよびタイプ Ⅲ のデバイスのみがバイブレータを備えています。                                                                                                    |
| 10  | インジケータ<br>(タイプ III デバイス)  | タイプ Ⅲ デバイスの動作状態を示します。<br> ● デバイスの電源が入っている間はインジケータが赤に点灯し、電源が入っ <br>てネットワーク/USB が接続されていない後は黄色に点灯し、ネットワー<br>ク/USB が接続された後は消灯します。<br>デバイスがファームウェアを更新しているときはインジケータが黄色に点<br>滅し、更新が失敗すると赤色で3秒間点灯し、更新が成功すると緑色で3<br>秒間点灯します。<br> ● デバイスがコードを認識するとインジケータは緑色に、デバイスがコード <br>を認識しない場合は赤色に点灯します。<br> ● デバイスが設定コードを認識すると、インジケータは緑色に点灯します<br> ● デバイスがデータを送信すると、インジケータが緑色に点滅します。 |

# <span id="page-7-1"></span>第 3 章デバイス接続と基本操作

# <span id="page-7-0"></span>3.1.アクセサリ

デバイスの接続と設置の前に、次のアクセサリを準備する必要があります。

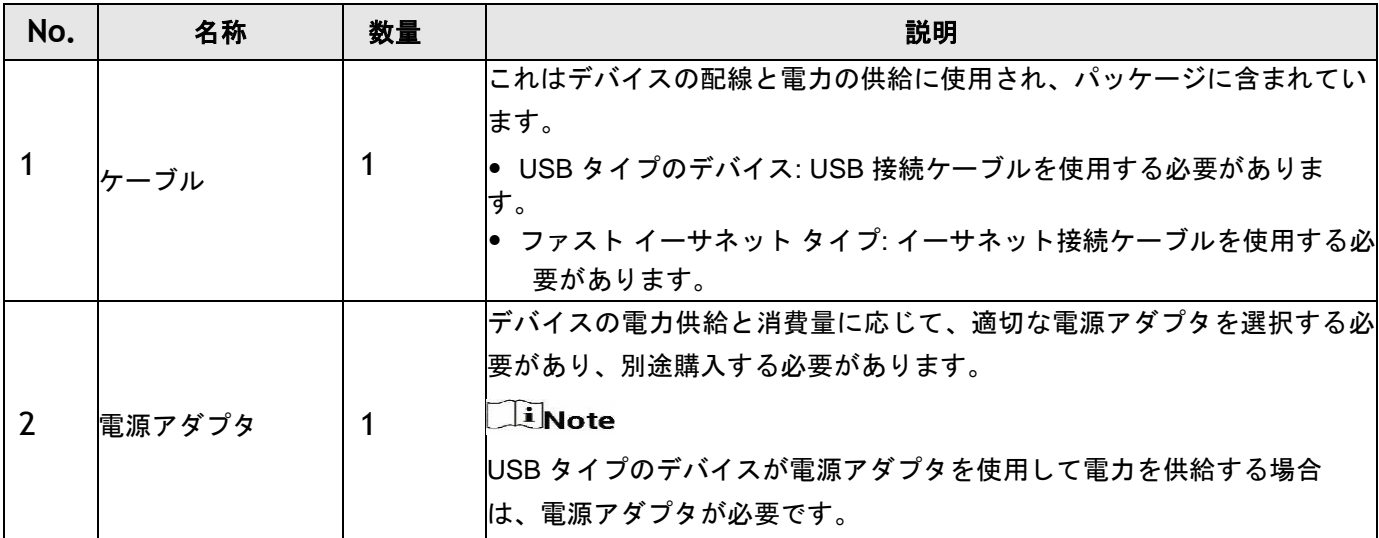

#### 表 3-1 アクセサリ

## <span id="page-7-2"></span>3.2.デバイス 接続

デバイスにはUSBタイプとファストイーサネットタイプの2種類があり、それぞれのデバイスタイプに合わせ て接続してください。

## $\Box$ Note

以下のケーブルの画像は参考用です。

## **USB** タイプ

## *Di*Note

デバイスを接続するときは、正しい種類の USB ケーブルを使用してください。

#### タイプ**I** デバイスの**USB** ケーブル

タイプ I デバイス用の USB ケーブルは次のとおりで、ケーブルは USB3.0 インターフェイスをサポートして います。ケーブルの USB インターフェイスを PC に接続してデバイスを接続します。

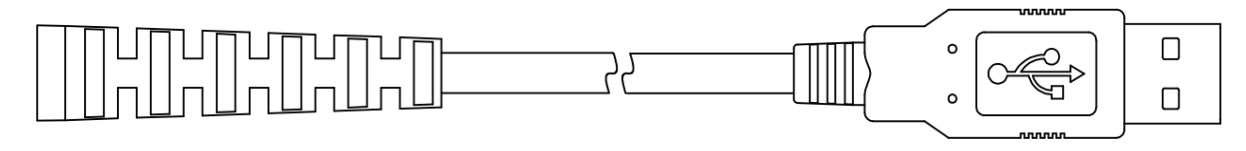

図 3-1 タイプI デバイスのUSB ケーブル

### ● タイプII とタイプIII デバイスのUSB ケーブル

タイプ II およびタイプ III デバイス用の USB ケーブルは以下に示されており、このケーブルは USB2.0 イン ターフェイスをサポートしています。10 ピン コネクタをデバイスに接続し、USB を PC に接続し、DC 電源 コネクタを電源アダプタに接続します。

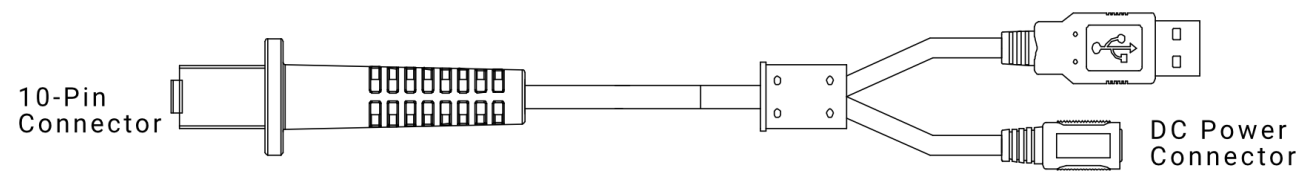

図 3-2 タイプII とタイプIII デバイスのUSB ケーブル

## $\widehat{\mathbb{I}}$ Note

ケーブルの USB2.0 インターフェイスは電源供給をサポートしているため、電源アダプタに接続せずにデバ イスを使用できます。

## ファーストイーサネット タイプ

## **Note**

シリアルポート機能を使用する場合は、ケーブルの RS-232 コネクタを PC に接続する必要があります。

### ● タイプ I デバイスのケーブル

タイプ I デバイスのケーブルは次のとおりで、RJ45 コネクタを PC または画像デバッグまたはデータ送信 用のスイッチイングハブに接続し、DB9 コネクタを電源アダプタに接続します。

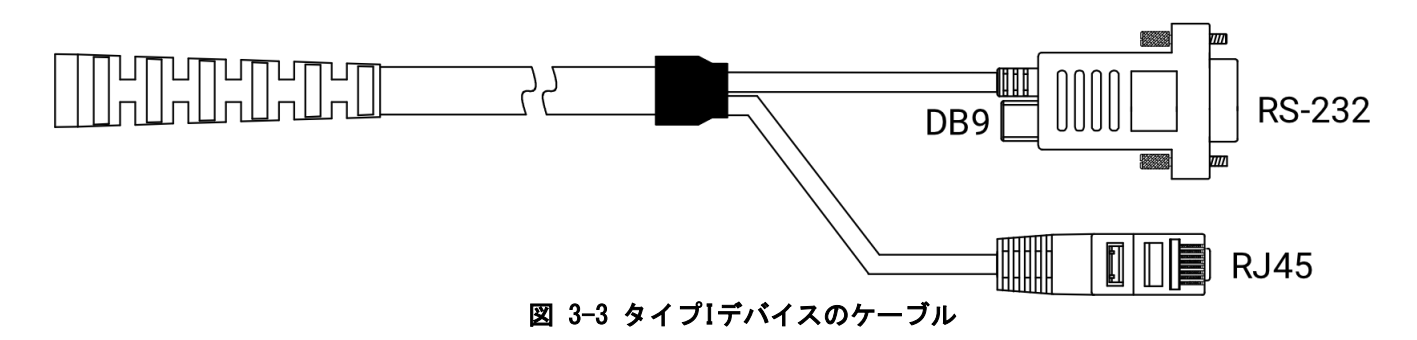

#### タイプ II と タイプ III デバイスのケーブル

タイプ II およびタイプ III デバイスのケーブルは以下に示されており、10 ピン コネクタをデバイスに接 続し、DB9 コネクタを電源アダプタに接続し、RJ45 コネクタを PC または画像デバッグまたはデータ送信用 のスイッチイングハブに接続します。

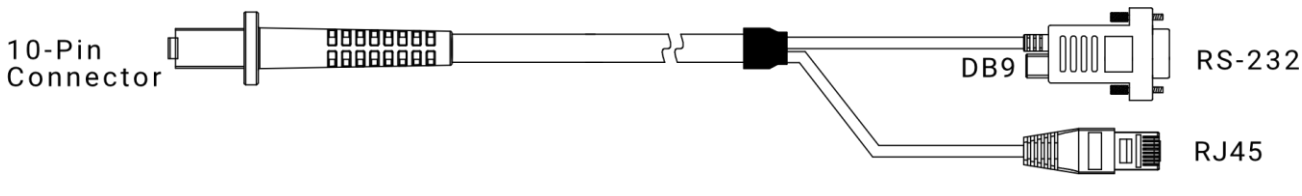

図 3-4 タイプ II とタイプ III デバイスのケーブル

## <span id="page-9-0"></span>3.3.基本操作

始める前に:デバイスの接続が正しく行われていることを確認してください。 デバイスのコード読み取り動 作は次のとおりです。

## $\mathbb{E}_{\mathsf{Note}}$

- 他の設定コードを使用する前に、まず「設定コードを有効にする」をスキャンして、設定コードの機 能を有効にする必要があります。
- デバイスが IDMVS クライアント ソフトウェアに接続された後、コードを読み取る前に、コントロー ルツールバーの ● をクリックして画像の取得を開始する必要があります。

#### ステップ

1. IDMVSクライアントソフトウェアを介してデバイスのパラメータを設定するか、対応する設定コードを読 み取ってください。

## LiNote

- デバイスをクライアント ソフトウェアに接続した後、デバイスのパラメータを設定できます。
- デバイスを対応する設定コードに向けてトリガー スイッチを押すと、デバイスのパラメータを設定でき ます。詳細については、「設定コード」セクションを参照してください。デバイスの振動とともにビー プ音が 2 回鳴り、その間インジケータが赤から緑に変わったら、パラメータが設定されます。設定が完了 したら、トリガー スイッチを放します。
- 2. デバイスを移動して、読み取る必要のあるコードに照準を合わせ、トリガー スイッチを押します。
- 3. デバイスの振動とともにビープ音が 1 回鳴り、インジケータが赤から緑に変わったらトリガー スイッチ を放すと、デバイスはデコードされたデータを PC に送信します。

# <span id="page-10-1"></span><span id="page-10-0"></span>第 4 章クライアントソフトのインストールと操作

## 4.1.クライアントソフトウェアのインストール

IDMVS は、デバイスの構成とリモート操作のためのクライアント ソフトウェアです。

#### ステップ

 $\begin{bmatrix} \mathbf{1} \\ \mathbf{2} \end{bmatrix}$ Note

- •Windows のバージョンを確認する クライアントソフトウェアは 32/64 ビットの Windows XP/7/10 と互換 性があります。
- •クライアント ソフトウェアの最新バージョンをインストールすることをお勧めします。インストール パッ ケージは https://en.hikrobotics.com/ からダウンロードできます。
- •USB タイプのデバイスは、USB デバイスが統合されている IDMVS V2.3.0 以降のみをサポートします。
- •グラフィック ユーザー インターフェイスは、使用するクライアント ソフトウェアのバージョンによって異 なる場合があります。
- 1. インストール パッケージをダブルクリックして、クライアント ソフトウェアのインストールを開始します。
- 2. 言語を選択します。
- 3. ライセンス契約の条項を読んで確認します。
- 4. 「セットアップの開始」をクリックします。
- 5. インストールディレクトリを選択し、「次へ」をクリックします。

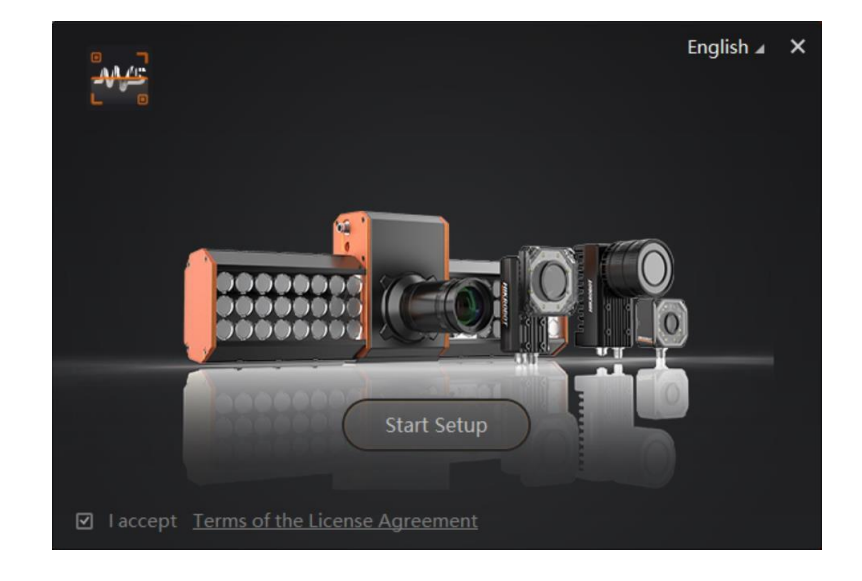

#### 図 4**-1** インストールインターフェース

6. インターフェイスのプロンプトに従ってインストールを完了します。

## <span id="page-11-0"></span>**4.2. PC**環境を設定する

クライアントの動作とデータ通信を安定させるために、高速イーサネットタイプのデバイスの場合は、ファ イアウォールをオフにし、PC ネットワークを設定する必要がある PC 環境を設定することをお勧めします。 USB タイプのデバイスの場合は、PC 上の USB デバイスを確認する必要があります。

### <span id="page-11-1"></span>**4.2.1.** ファストイーサネットタイプのデバイス用にファイアウォールをオフにする

#### ステップ

### $\lceil \ln \frac{1}{\pi} \rceil$  Note

Windows のバージョンが異なると、パス名やインターフェイスが異なる場合がありますので、実際の 状況を参照してください。

- 1. Windows ファイアウォールに移動します。
- Windows XP システム: スタートをクリック →コントロールパネル →セキュリティセンタ →**Windows**  ファイアウォール
- Windows 7 システム: スタートをクリック →コントロールパネル→**Windows** ファイアウォール
- Windows 10 システム: スタートをクリック →コントロールパネル →システムとセキュリティ → **Windows** Defenderファイアウォール
- 2. 左の**Turn Windows Defender Firewall on or off** をクリック
- 3. **Turn off Windows Defender Firewall (not recommended)**を選択 ○ Windows Defender ファイアウォールを有効にする

□許可されたアプリの一覧にあるアプリも含め、すべての着信接続をブロックする ▽ Windows Defender ファイアウォールが新しいアプリをブロックしたときに通知を受け取る

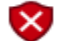

◉ Windows Defender ファイアウォールを無効にする (推奨されません)

図 4-2 Windows Defender ファイアウォール

<span id="page-11-2"></span>4. OKをクリック

### 4.2.2. ファストイーサネットタイプのデバイス用 PC ネットワークを設定

安定したデータ転送と、クライアント ソフトウェアを介した PC とデバイス間の正常な通信を確保するには、 PC ネットワークを設定し、それらが同じネットワーク セグメント内にあることを確認する必要があります。

ステップ

### $\overline{\mathbf{I}}$  Note

Windows のバージョンが異なると、具体的な設定パスやインターフェイスが異なる場合がありますの で、実際の状況を参照してください。

- 1. PC のネットワーク設定ページに移動します。スタート→コントロールパネル →ネットワークと インタ ーネット→ ネットワークと共有センタ→ アダプタ設定を変更
- 2. NICを選択し、IP取得モードを設定します。
- PC の IP アドレスを自動的に取得するには、IP アドレスを自動的に取得する を選択します
- または、次の IP アドレスを使用する]を選択して、PC の IP アドレスを手動で設定します。

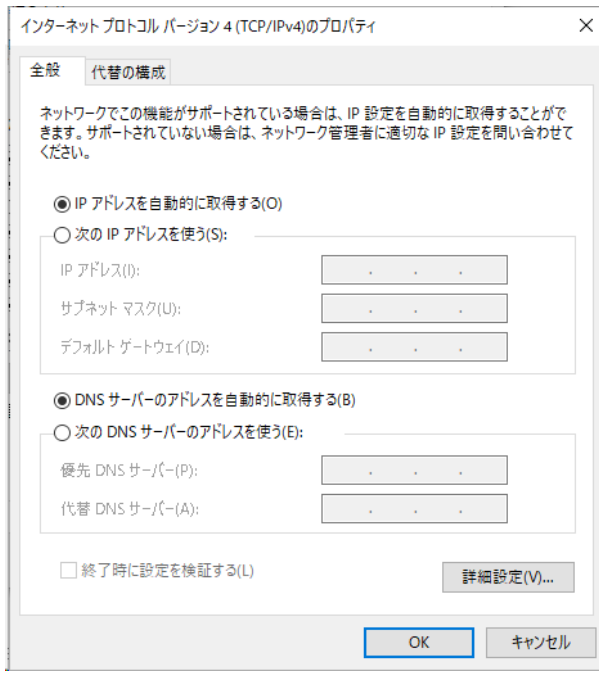

図 4-3 PC ネットワークの設定

## <span id="page-12-0"></span>**4.2.3. USB** タイプのデバイスの **USB** ドライバを確認する

USB タイプのデバイスを使用する前に、PC 上の USB ドライバを確認する必要があります。USB タイプのデ バイスを PC に接続すると、Windows システムは自動的に新しいハードウェア デバイスを検出し、対応する ドライバをインストールします。

Win + X を押すか、Windows メニュー ボタンを右クリックしてデバイス マネージャーに移動し、ネットワ ーク アダプタを見つけて展開し、ドライブを確認します。

 $\int$ i Note

インストールが失敗した場合は、ドライブ管理ツールを使用して USB ドライバを再インストールできます。

# <span id="page-13-0"></span>**4.3.** デバイスネットワークの設定

クライアントソフトウェアで機器の設定や操作ができるのは、機器がクライアントソフトウェアをインスト ールしたPCと同一のネットワークセグメントにある場合のみです。

#### ステップ

- 1. クライアント ソフトウェアをダブルクリックして実行します。
- 2. 0 をクリックしてデバイスを見つけます。
- 3. 接続するデバイスを右クリックします。
- 4. **Modify IP**をクリック
- 5. PCと同じネットワークセグメントにあるデバイスのIPアドレスを設定します。

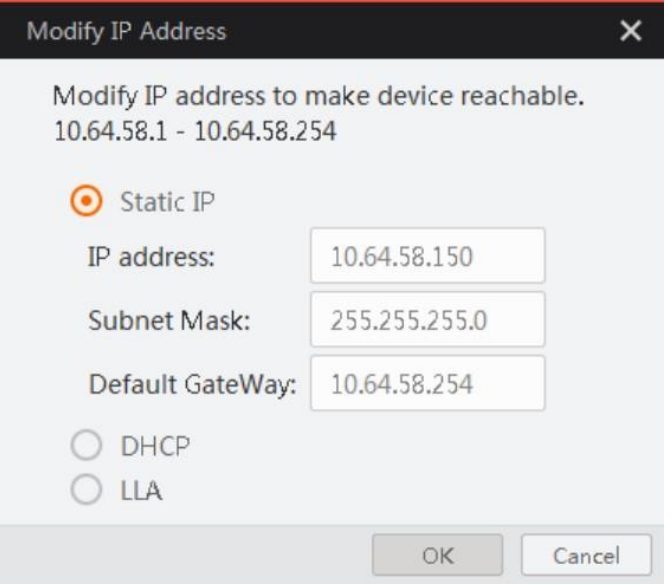

図 **4-4 IP**アドレスの変更

6. **OK**をクリック

# <span id="page-13-1"></span>**4.4.** デバイスをクライアント ソフトウェアに接続する

デバイスを接続する前に、デバイスの IP アドレスが、クライアント ソフトウェアをインストールした PC と同じネットワーク セグメントにあることを確認してください。 デバイス リスト内のデバイスをダブルクリックするか、 ※ をクリックしてデバイスをクライアントに接 続します。

# <span id="page-14-0"></span>第 **5** 章クライアント ソフトウェアのレイアウト

デバイスに接続すると、クライアント ソフトウェアはデバイス情報を読み取って表示できます。

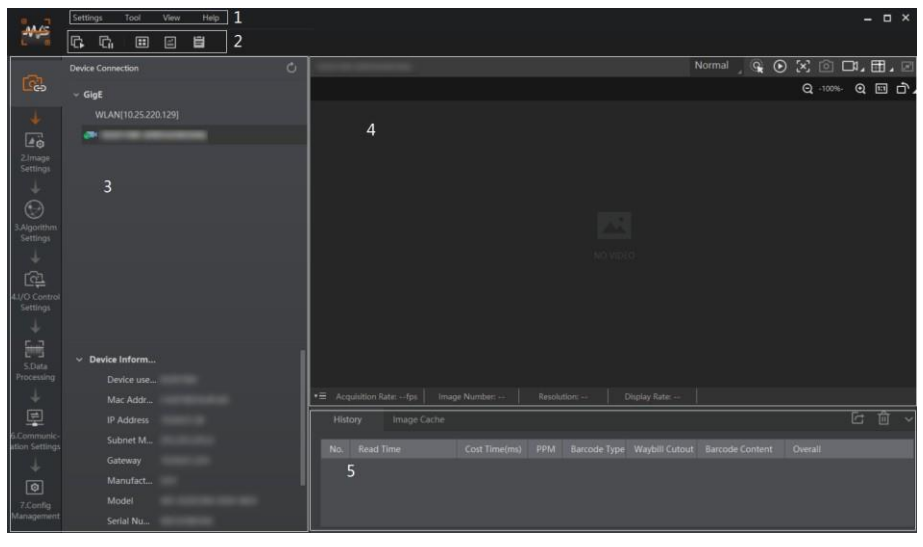

図 **5-1** メインウインドウ

 $\widehat{\mathbb{L}}$ Note

- クライアント ソフトウェアの特定のインターフェイスは、バージョンによって異なる場合があります。
- 詳細な導入と操作については、クライアント ソフトウェアのユーザー マニュアルを参照してください。

| No.            | 名称            | 説明                                                                                                    |
|----------------|---------------|----------------------------------------------------------------------------------------------------|
| 1              | メニューバー        | メニュー バーには、設定、ツール、ビュー、ヘルプなどの機能モジュールが<br> 表示されます。                                                                            |
| $\overline{2}$ |               | コントロール ツールバーでは、さまざまなアイコンをクリックしてバッチ収<br>│コントロールツールバー │集の開始または停止、ウィンドウ レイアウトの変更、統計情報の表示、デバ<br> イス 口グの表示など、デバイスのクイック操作を提供します。 |
| 3              | デバイス<br>設定エリア | この領域では、デバイスの接続または切断、パラメータの設定、デバイスの<br> IP アドレスの変更を行うことができます。                                                               |
| $\overline{4}$ | lライブビューウィンドウ  | この領域には、取得画像とアルゴリズム読み取り結果がリアルタイムで表示 <br>され、さまざまなアイコンをクリックして画像の取得と保存、記録などを行 <br>うことができます。                                    |
| 5              | 그             | 履歴記録と画像キャッシ  このエリアには、デバイスによって読み取られたさまざまなバーコード情報 <br>がリアルタイムで表示され、画像キャッシュを設定することもできます。                                      |

表 **5-1** メインウインドウの説明

```
デバイス設定エリアでデバイスパラメータを設定できます。
```
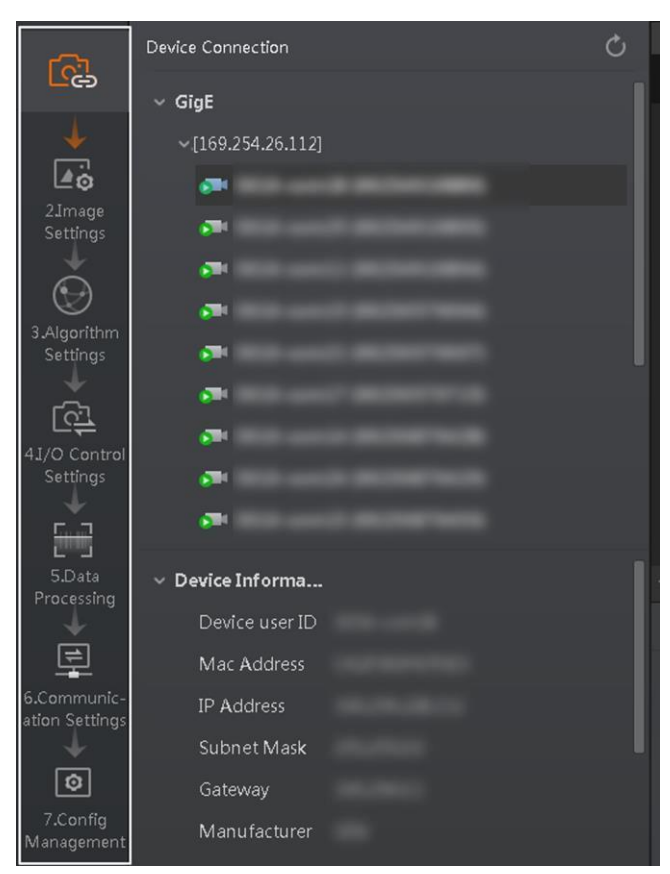

図 5-2 デバイス設定エリア

表 5-2 設定エリアの説明

| No.            | モジュール名       | 説明                                                   |
|----------------|--------------|------------------------------------------------------|
|                | デバイス接続       | デバイスの接続または切断、デバイスの IP アドレスの変更、デバイス情報<br>lの表示などができます。 |
| $\overline{2}$ | イメージ設定       | 画像パラメータや照明パラメータなどを設定できます。                            |
| $\mathbf{3}$   | アルゴリズム設定     | さまざまなバーコードを追加したり、バーコード数等を設定できます。                     |
| $\overline{4}$ | I/0 コントロール設定 | 入出力に関するパラメータを設定できます。                                 |
| 5              | データ処理        | 出力結果に対するフィルタルールを設定できます                               |
| 6              | 通信 設定        | さまざまな通信プロトコルを選択し、出力結果の関連パラメータを設定でき<br>ます。            |
|                | 構成<br>管理     | ユーザーパラメータを保存およびロードし、デバイスを再起動できます。                    |

# 第 **6** 章デバイスモード設定

<span id="page-16-0"></span>このデバイスは、Test、Normal、Raw の 3 種類の動作モードをサポートしており、実際の要求に応じてラ イブ ビュー ウィンドウで異なるモードを選択できます。

## **Tillote**

- モードを選択する前に、リアルタイム収集を停止する必要があります。
- 特定のデバイスを設定する前に、デバイス モードを [Normal] に設定する必要があります。そうしない と、デバイス パラメータが異なる可能性があります。

| <b>Normal</b> |  |  | $\text{A} \; \text{A} \; \text{B} \; \text{C} \; \text{C} \; \text{C} \; \text{C} \; \text{C} \; \text{D} \; \text{D} \; \text{C} \; \text{D} \; \text{D} \; \text{D} \; \text{D} \; \text{D} \; \text{D} \; \text{D} \; \text{D} \; \text{D} \; \text{D} \; \text{D} \; \text{D} \; \text{D} \; \text{D} \; \text{D} \; \text{D} \; \text{D} \; \text{D} \; \text{D} \; \text{D} \; \text{$ |  |
|---------------|--|--|----------------------------------------------------------------------------------------------------|--|
| <b>Normal</b> |  |  | Q 100% Q m n n                                                                                                    |  |
| Test          |  |  |                                                                                                    |  |
| Raw           |  |  |                                                                                                    |  |

図 **6-1** デバイスモードの選択

表 **6-1** デバイスモードの説明

| デバイスモード     | 説明                                                        |
|-------------|-----------------------------------------------------------|
| テストモード      | デバイスのデバッグ時に使用され、リアルタイムに取得した画像を出力したり、コード情  <br>報を表示したりします。 |
| ノーマルモード     | デバイスの通常動作時に使用され、画像内のコードを読み取った後、画像とコード情報を<br>出力します。        |
| Raw $E - E$ | 画像データのテスト時に使用され、生データを出力し、コード情報を表示します。                     |

ライブ ビュー ウィンドウの ◎をクリックすると、画像とコード読み取り効果が表示されます。効果があま り良くない場合は、画像設定領域で露光時間、ゲインなどの関連パラメータを調整できます。

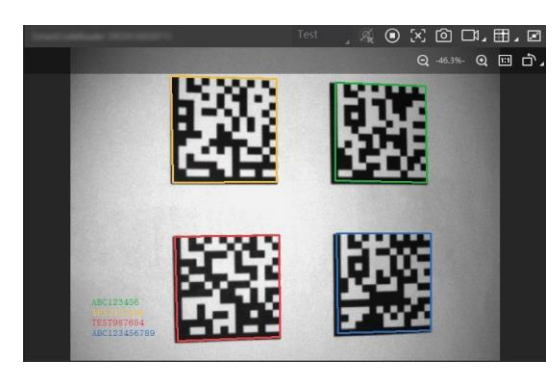

図 6-2 コード読み取り

# 第 7 章 設定コード

<span id="page-17-0"></span>本装置では、設定コードと呼ばれる特別なコードを読み取ってパラメータを設定することができますが、こ こでは一般的な設定コードを紹介します。

# $\Box$ Note

- 設定コードの詳細情報はそのデバイスのユーザーマニュアルを参照ください。
- 他の設定コードを使用する前に、まず「設定コードを有効にする」をスキャンして、設定コードの機能 を有効にする必要があります。

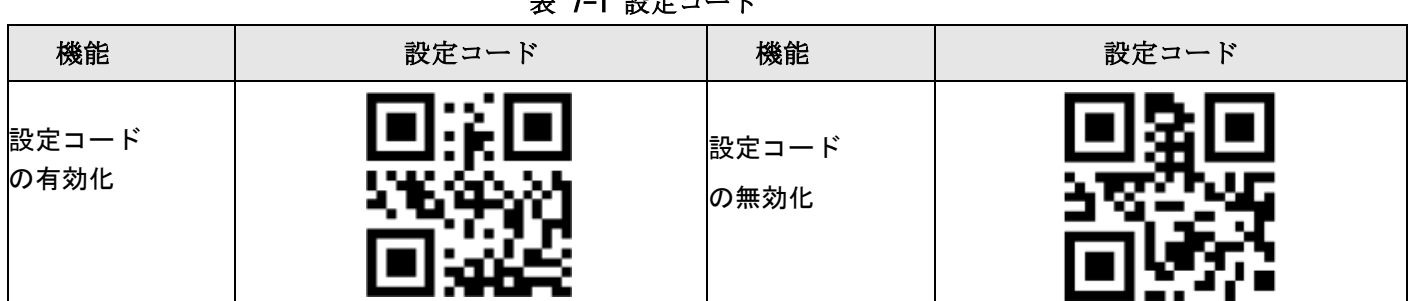

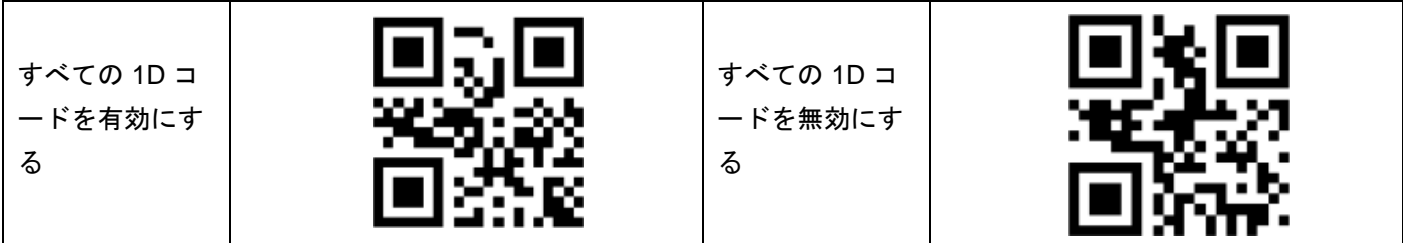

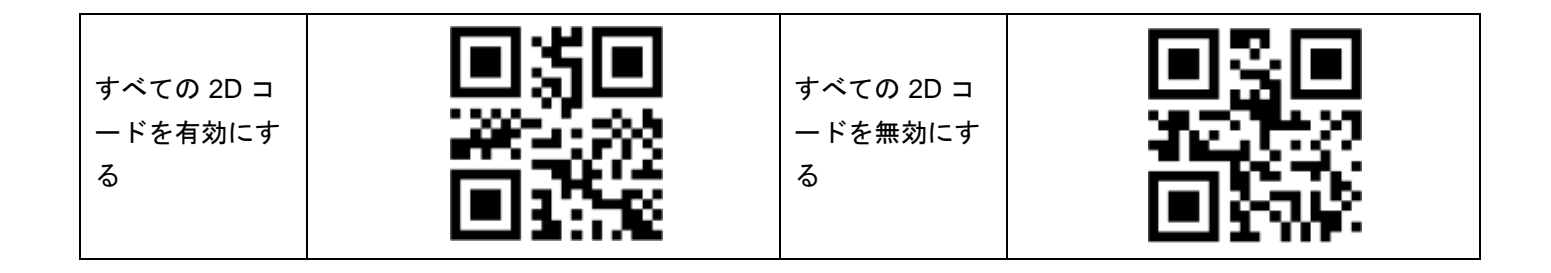

.<br>기*-1 에너* 그

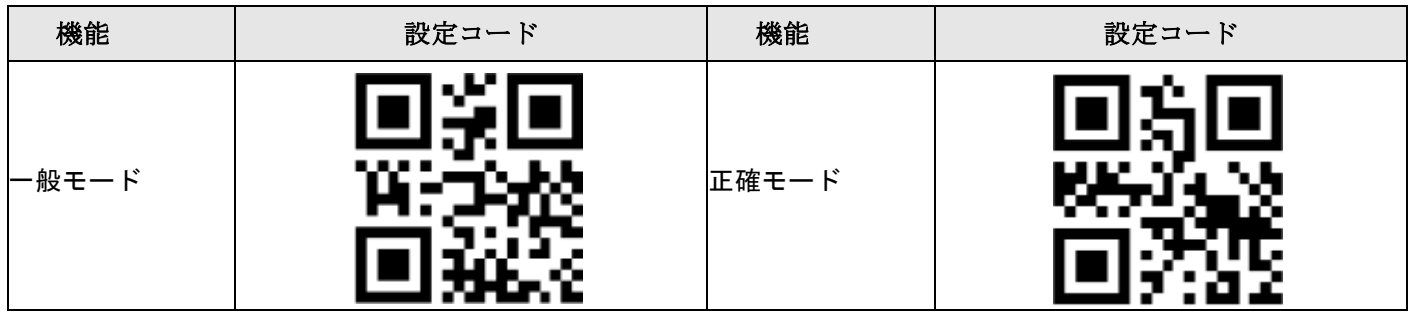

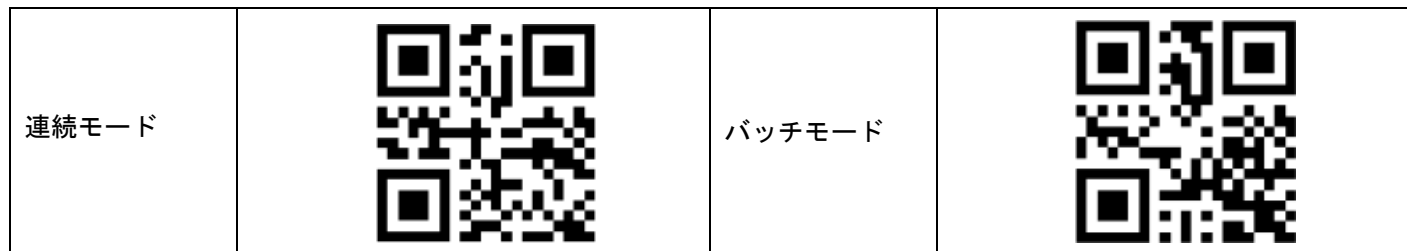

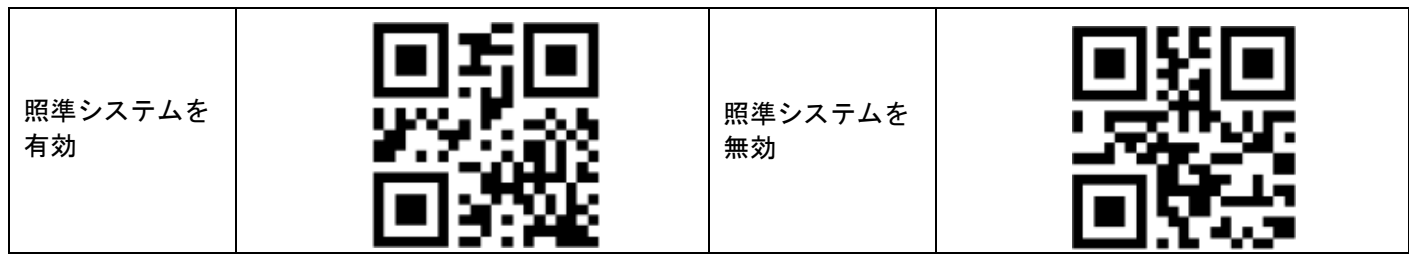

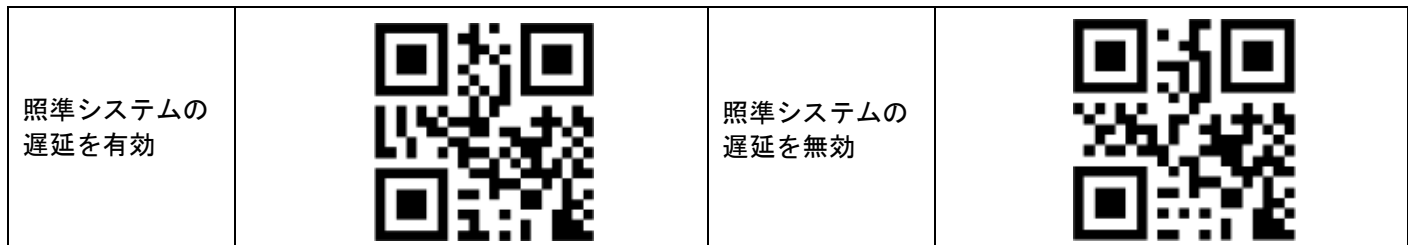

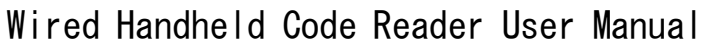

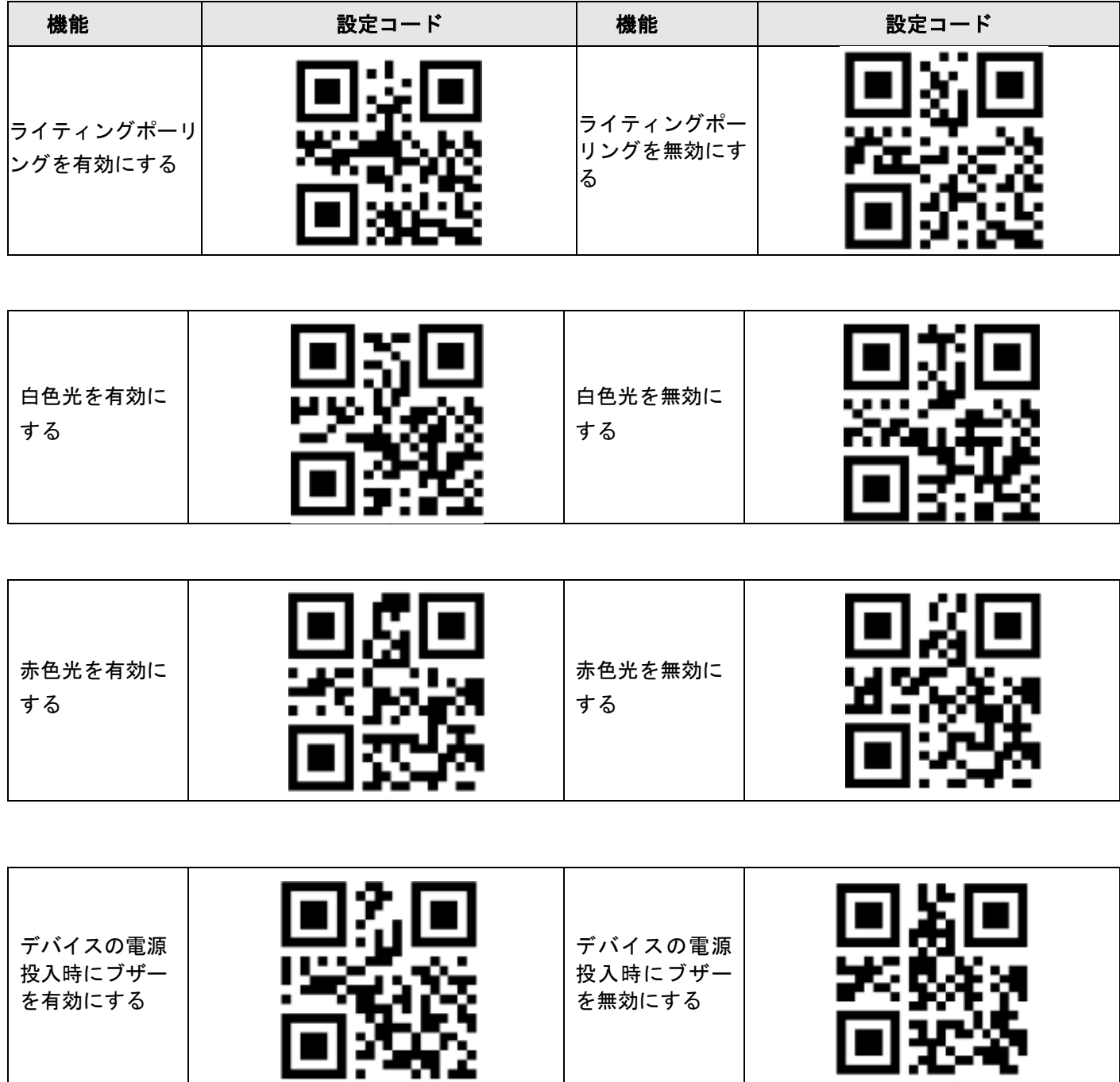

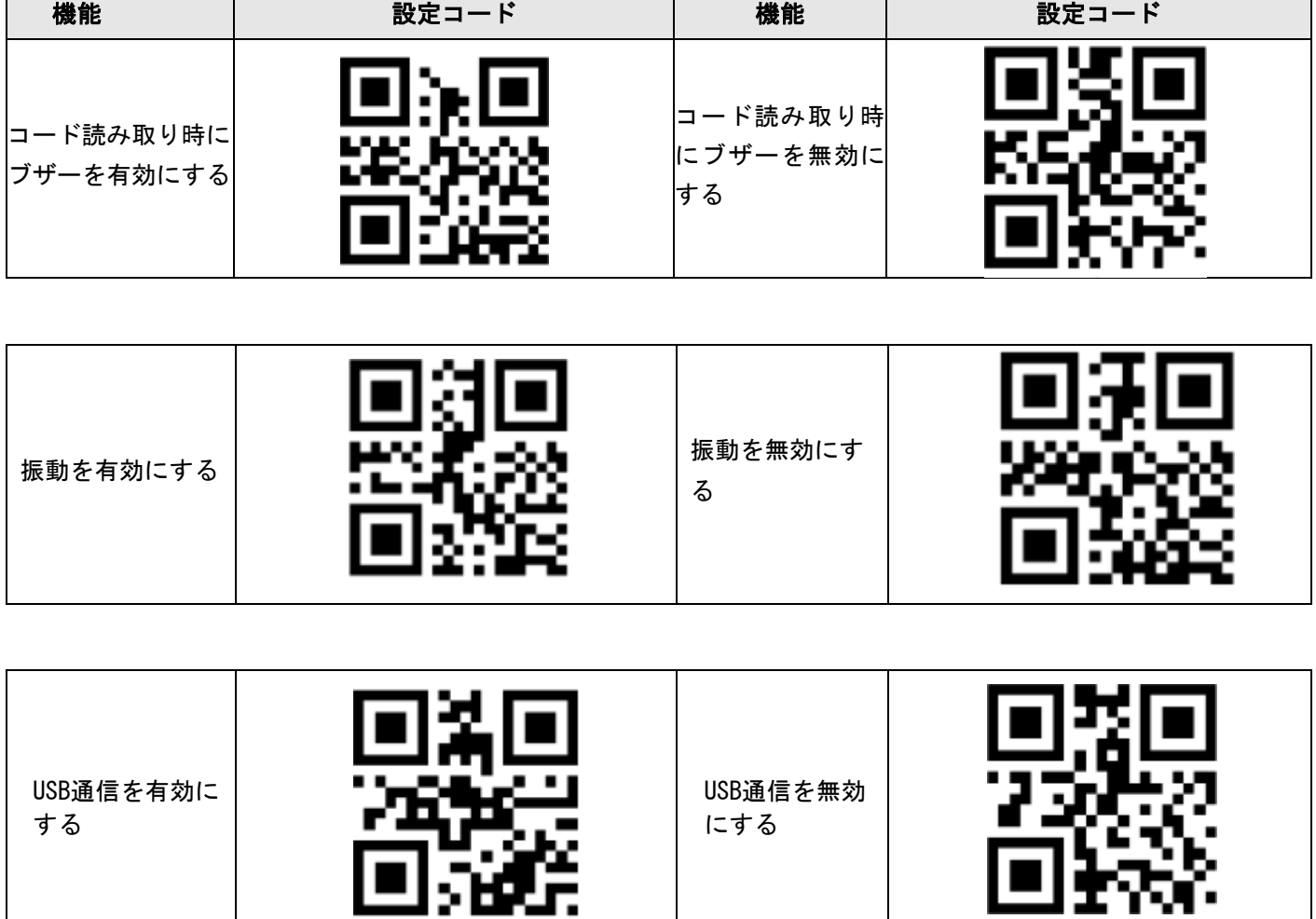

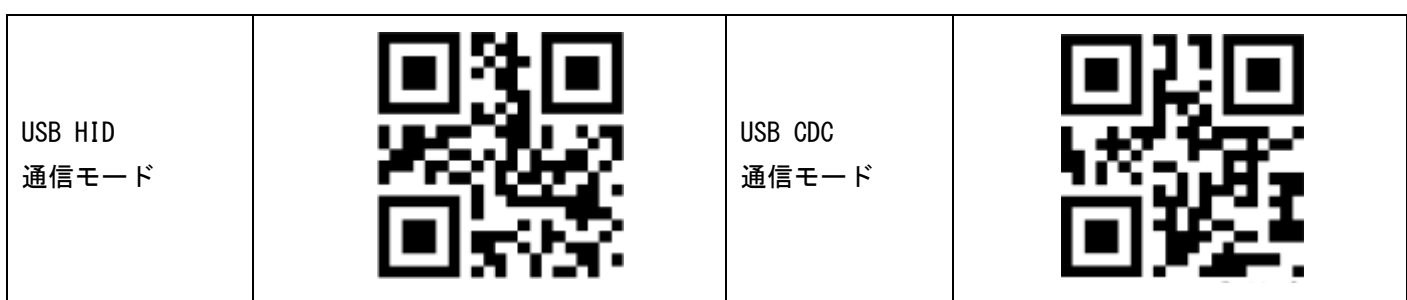

 $\Box$ 

−

## Wired Handheld Code Reader User Manual

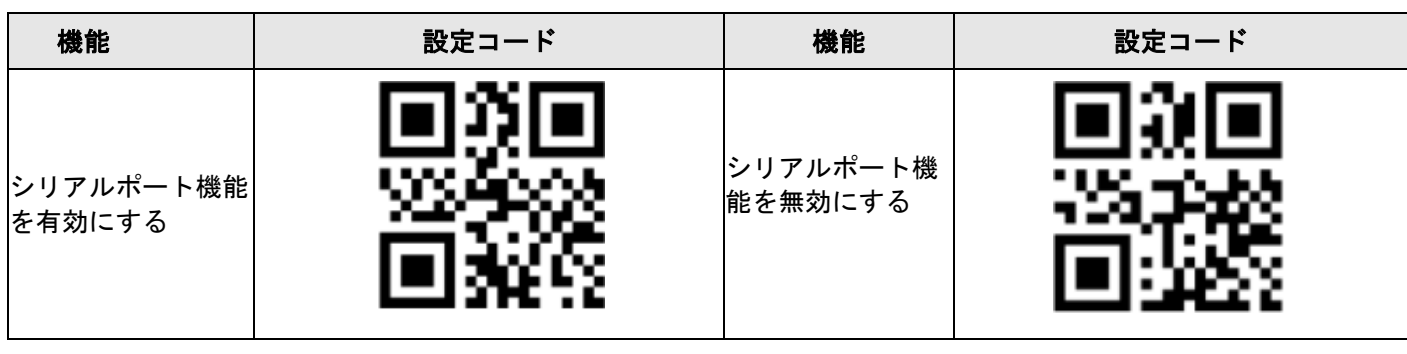

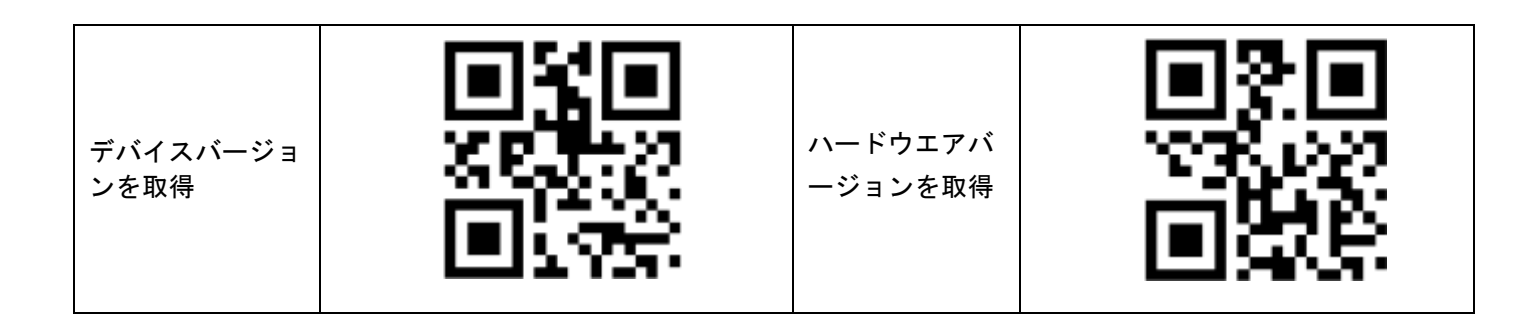

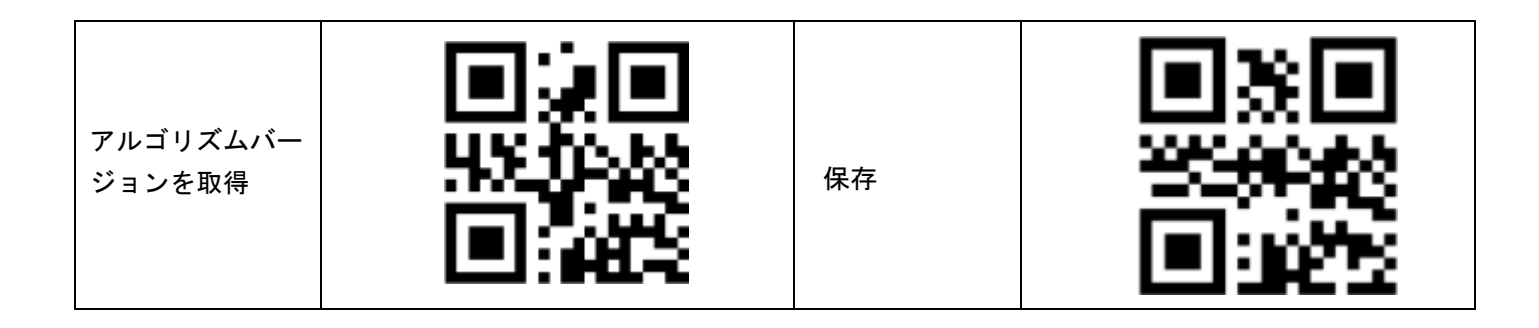

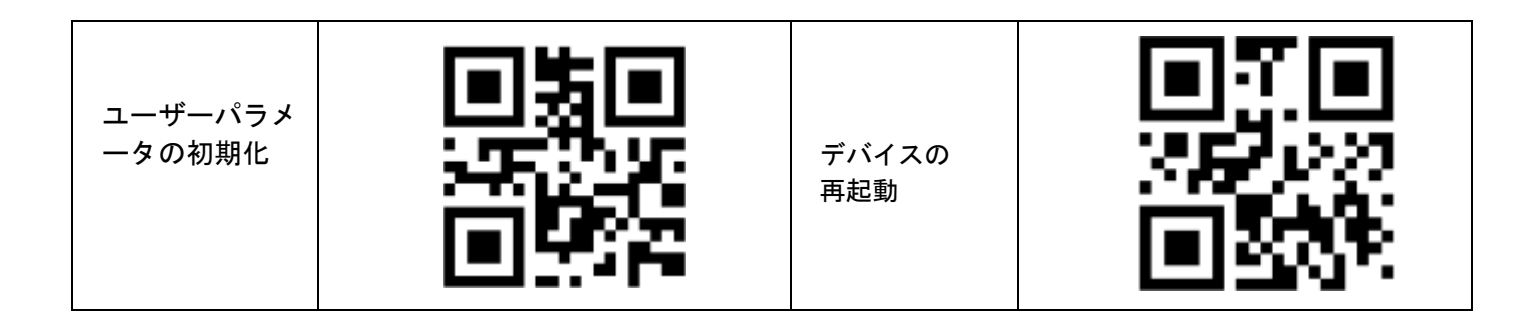

# <span id="page-22-1"></span><span id="page-22-0"></span>第 **8** 章**FAQ (**よくある質問**)**

# **8.1.**デバイスを接続した後、ブザー音が鳴らず、インジケー タが消灯するのはなぜですか**?**

理由

デバイスドライバが正常にインストールされていません。

解決

<span id="page-22-2"></span>デバイスドライバを再度インストールします。

# **8.2.**電源を入れてトリガーされた後、デバイスがコードを読 み取らないのはなぜですか**?**

#### 理由

Device Auto Work Enable の機能が有効になっていません。

解決

[Config Management] → [Device Auto Work Enable] に移動し、[Device Auto Work Enable] を有効にし ます。

# <span id="page-22-3"></span>**8.3.**クライアント ソフトウェアに接続してトリガーされた 後、デバイスがコードを読み取らないのはなぜですか**?**

### 理由

クライアントソフトで画像取得が開始されていない。

### 解決

<span id="page-22-4"></span>画像取得を開始し、デバイスを再度トリガーします。

# **8.4.**デバイスがコードを正常に読み取った後、ブザー音が鳴 らないのはなぜですか**?**

理由

デバイスのデバイスモードはテストモードです。

#### 解決

<span id="page-23-0"></span>デバイスモードを通常モードに設定します。

# **8.5.**ブザー音は鳴るのに設定コードの設定に失敗するのはな ぜですか**?**

#### 理由

有効設定コードをスキャンして読み込まないため、設定コードの機能は有効になりません。

解決

他の設定コードを使用する前に、まず「設定コードを有効にする」をスキャンして、設定コードの機能を有 効にする必要があります。

# <span id="page-23-1"></span>**8.6.**バッチ コード読み取りモードで正常に読み取られるコ ードがわずかしかないのはなぜですか**?**

#### 理由

アルゴリズム設定の設定が不適切です。

#### 解決

[アルゴリズム設定] → [バーコードの追加] に移動し、実際の要求に応じて 1D コード番号と 2D コード番 号を設定します。

# <span id="page-23-2"></span>**8.7.**ライブビュー中に画像が非常に暗いのはなぜですか**?**

理由

- デバイスの光源が無効になっています。
- 露出とゲインの値が小さすぎます。

#### 解決

- デバイスの光源を有効にします。
- 実際の要求に応じて露出とゲインを増やします。

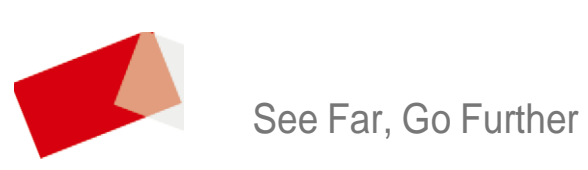